## Guide to submission of revised paper

Springer OCS

First, log in to either CARV 2021 or MCPC 2021 as you did during regular upload.

Next, navigate to the paper list (1) and select "Major Upload" (2) for your paper.

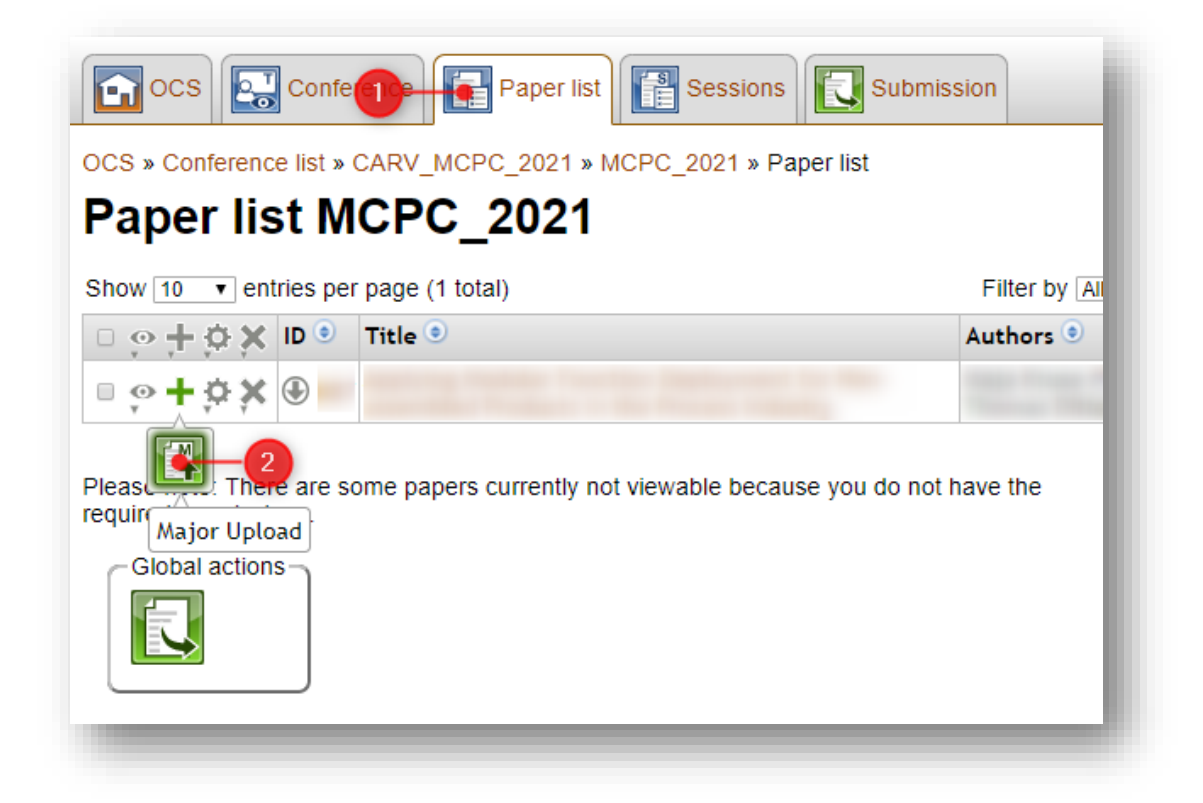

This will bring you to the Major Upload page (see illustration on next page) where – if you scroll a little – will see your review reports (3).

The "Rebuttal" text field (4) provides you with the opportunity to provide responses to the reviewers' comments.

**Note**: This is a plain text field with no formatting options. Copying text from a text editor (e.g. Word) may result in errors upon submission if any special characters are used.

Any comments to the PC Chair may be provided in the following text field (5).

Next, upload a pdf version of your revised manuscript (6).

Lastly, complete the submission of your revised paper by pressing "upload" (7).

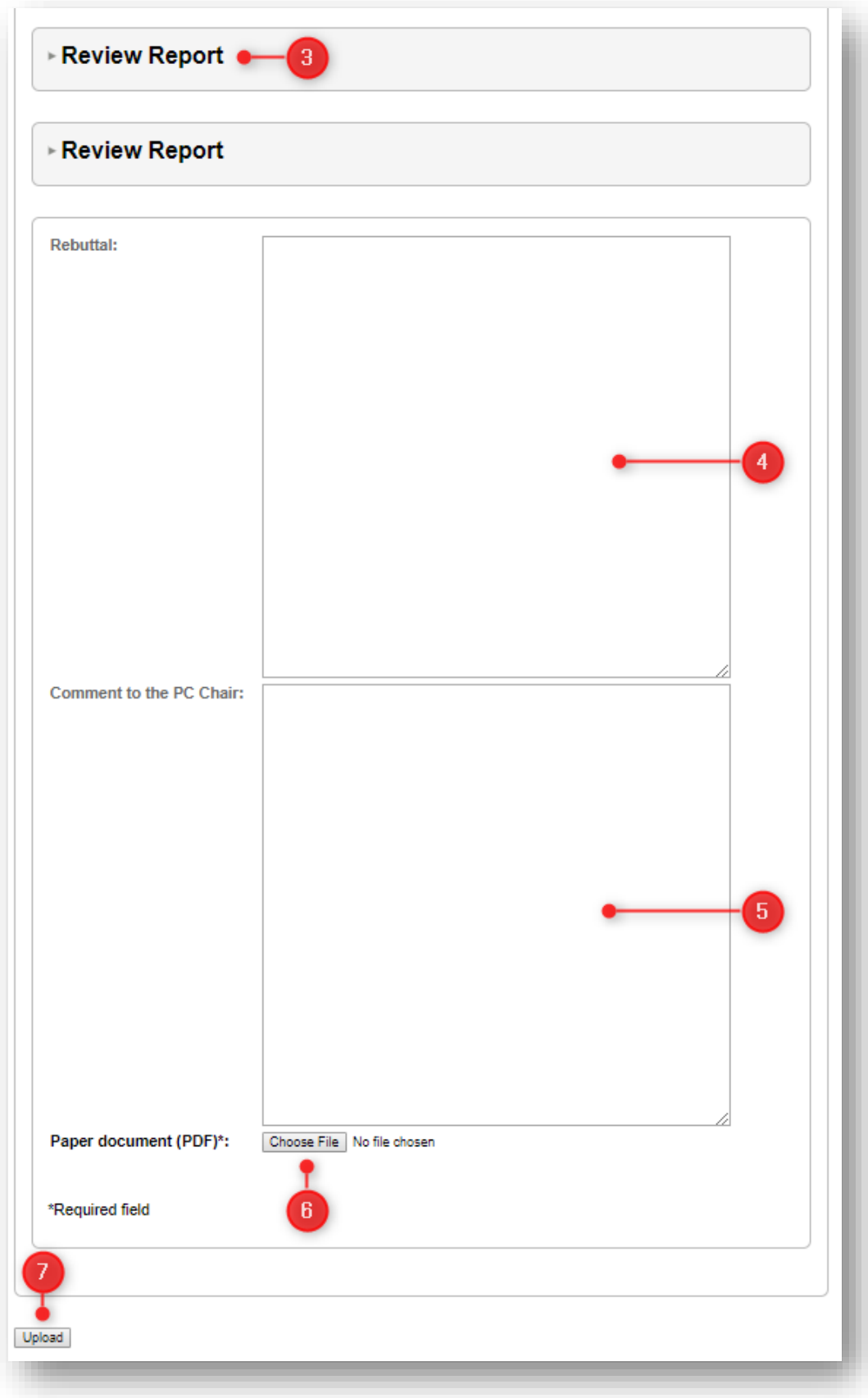